### *ACTIVIDAD 4 : DISEÑAMOS UN KAHOOT*

 Con esta actividad pretendemos diseñar un *Kahoot,* herramienta informática, que nos servirá para evaluar nuestra actividad cuando la pongamos en práctica. Podemos aprovecharemos de las preguntas que ya usamos para hacer nuestro formulario de Google.

 No es necesario subir la actividad a Colabora, la idea es que diseñeis la herramienta y se use el foro llamado *"ACTIVIDAD 4" para resolver todas las dudas que pudieran surgir.*

A finales del mes de abril, se va a planificar una *sesión presencial* (para que pongamos en práctica, entre otras cosas, el *Kahoot* ) para poder ir avanzando, resolver dudas y estar en condiciones para aplicar en el aula el método Flipped ( durante el mes de mayo y/o junio)

*….................................................................................................................................................*

Se adjunta un pequeño tutorial sobre como se prepara un *Kahoot*:

1) Debemos entrar en la aplicación como profesor para preparar "la evaluación": Entre en https://create.kahoot.it/login y consigue una cuenta. Para ello, pincha sobre la etiqueta **Get my free account ( Date de alta en el programa)** 

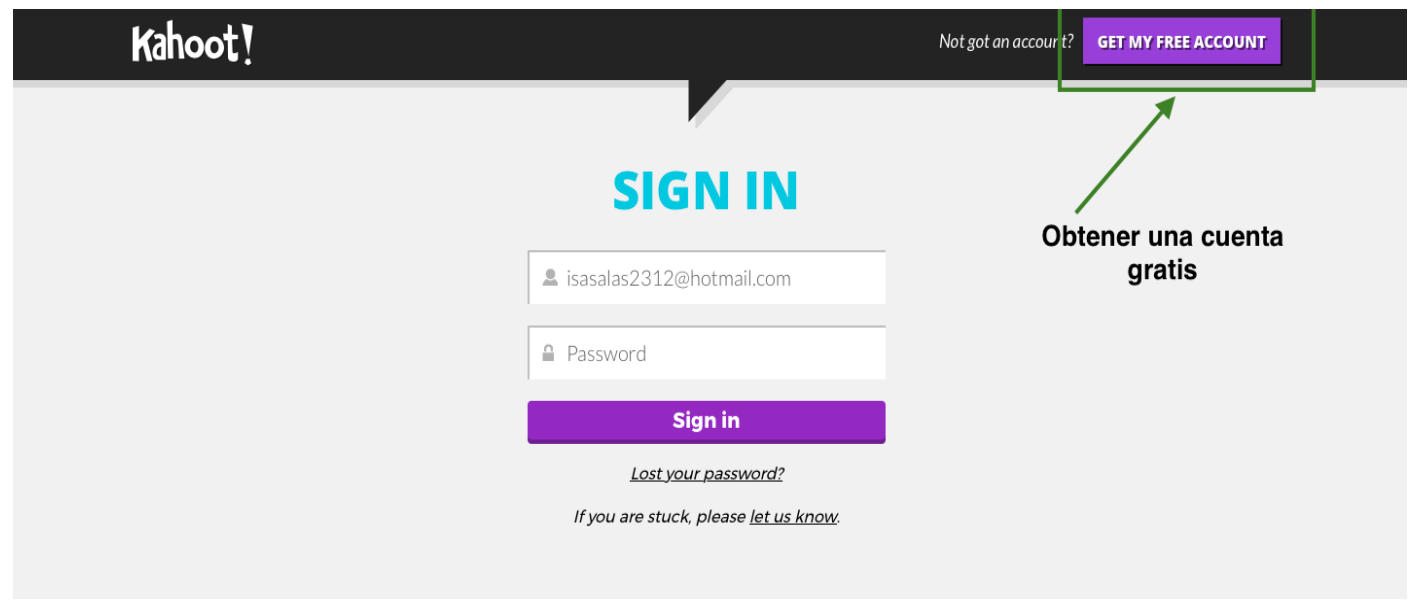

Para ello debemos entrar en la etiqueta **As a teacher ( Como profesor/a)** 

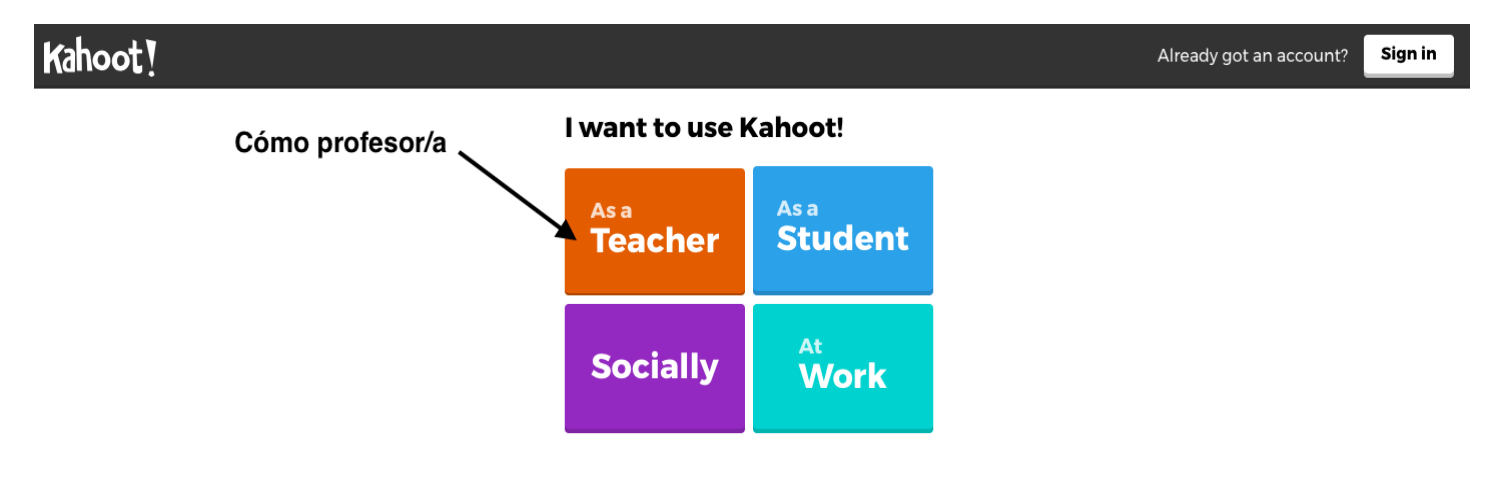

Te pedirán el nombre del Instituto, un usuario, tu email y una contraseña. Ya podemos unirnos a Kahoot ( *Join Kahoot!*)

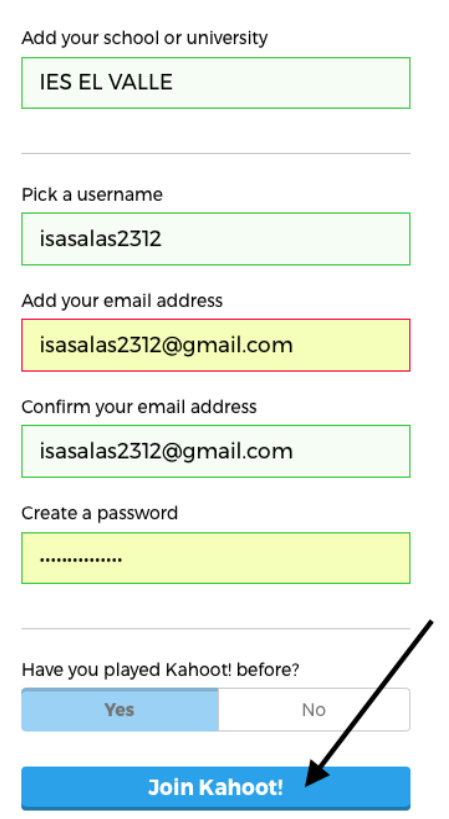

( debes recibir un correo indicando que estás dado de alta en el programa)

2) Ya podemos empezar a diseñar nuestro Kahoot. Hay 4 posibilidades **pero sólo vamos aexplicar las dos más comunes:**

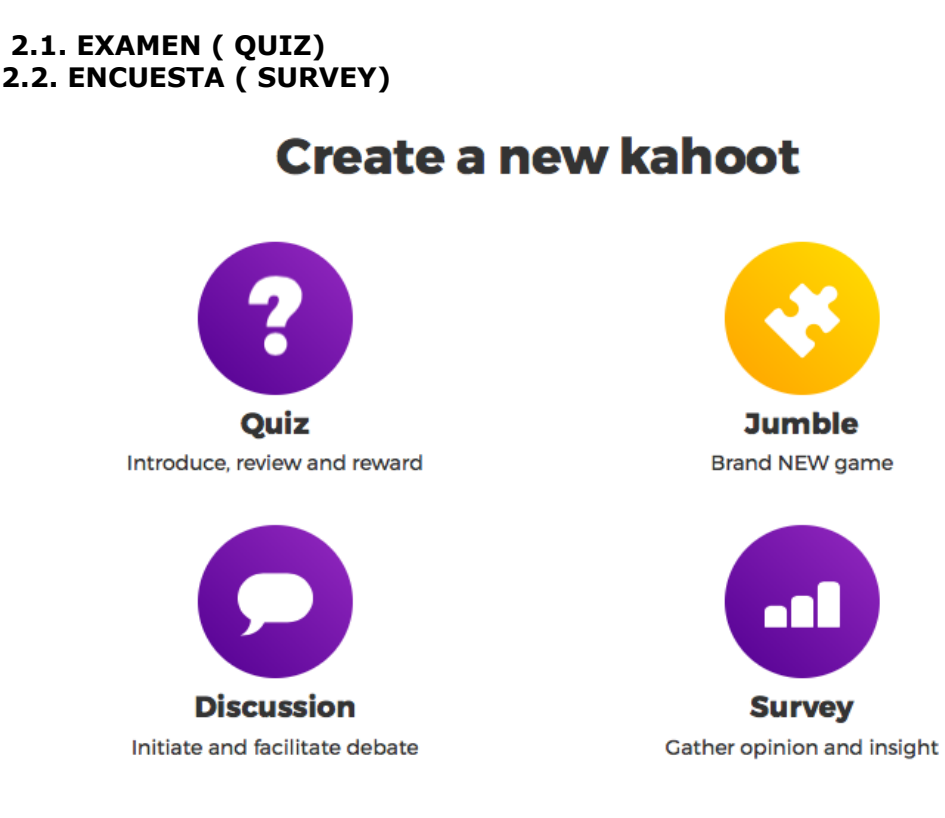

# **Your account details**

## **2.1. EXAMEN ( QUIZ)**

 $\overline{\phantom{a}}$ 

Rellena el formulario que te aparece y dale a la etiqueta **Ok,go:**

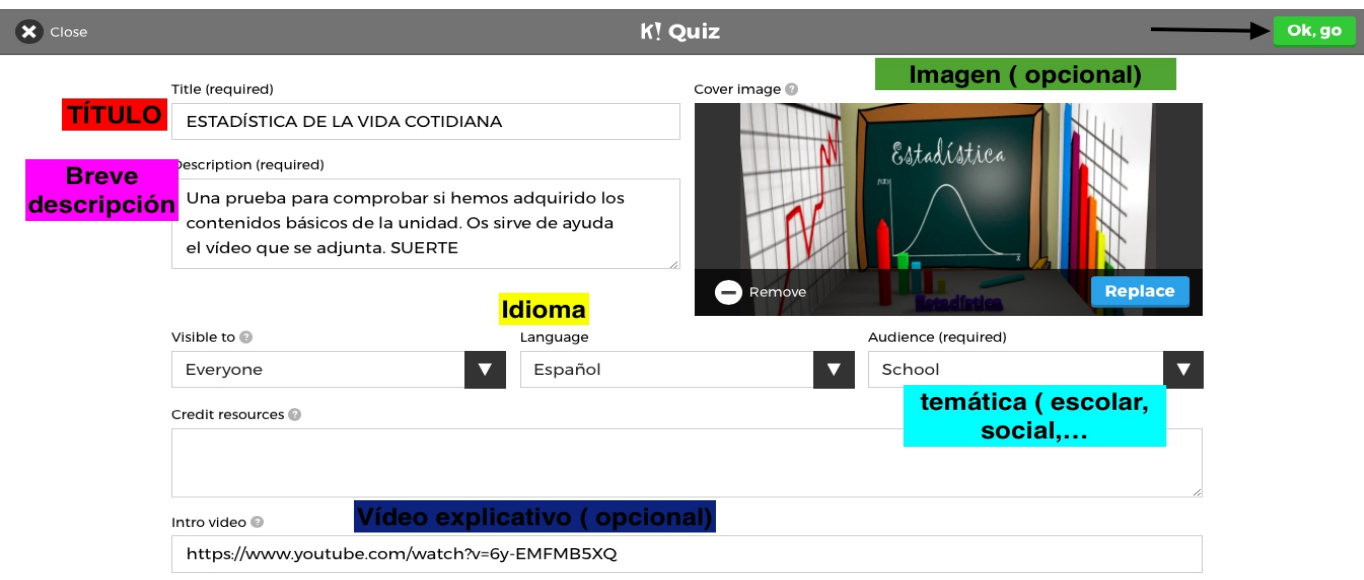

Y nos aparece una pantalla similar a la siguiente, en la cuál vamos a ir añadiendo las preguntas:

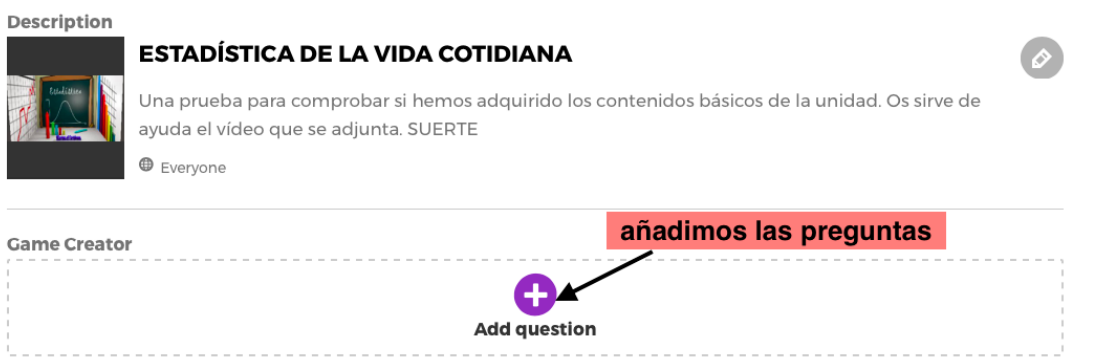

Hemos diseñado una pregunta y ya estamos en disposición de seguir añadiendo preguntas:

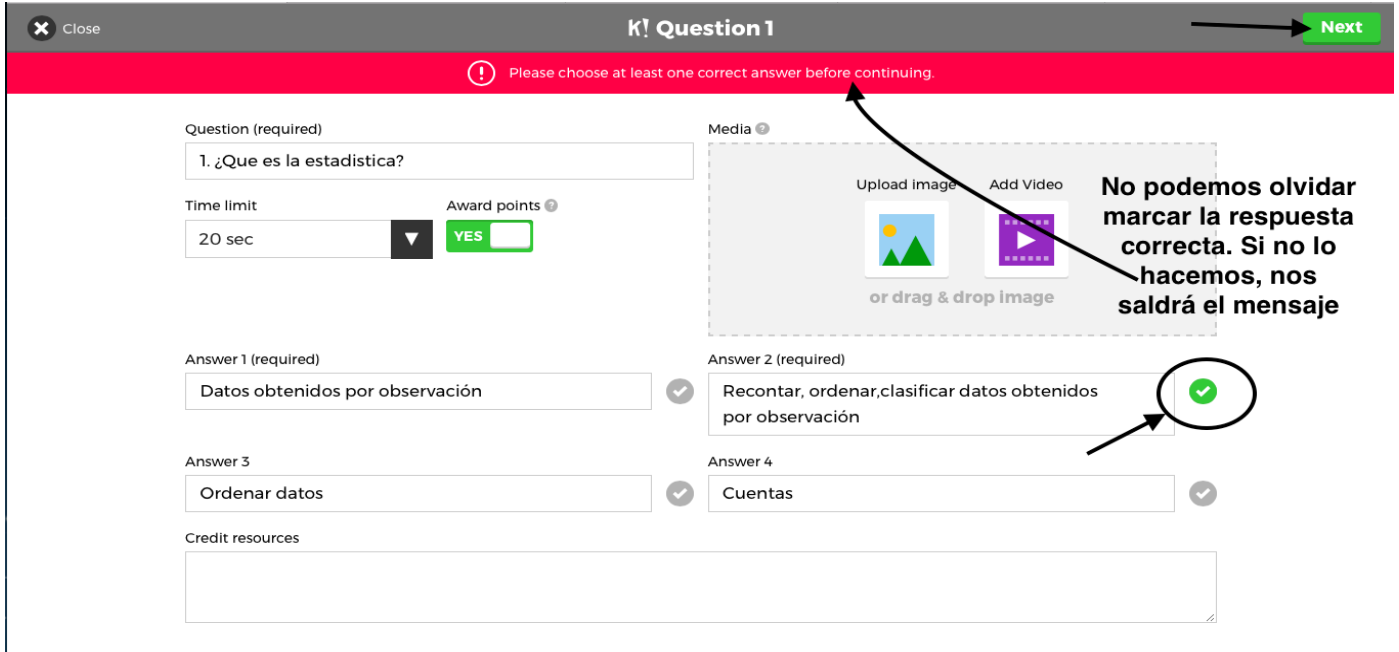

#### *ACTIVIDAD 4 : DISEÑAMOS UN KAHOOT*

 Se han diseñado cuatro preguntas, se pueden añadir todas las que consideremos oportuno. El tiempo de acda pregunta e puede cambiar si nos parece *( se ha cambiado en la pregunta 3 porque hay un vídeo).* Damos a la etiqueta Save y ya tenemos guardado nuestro examen:

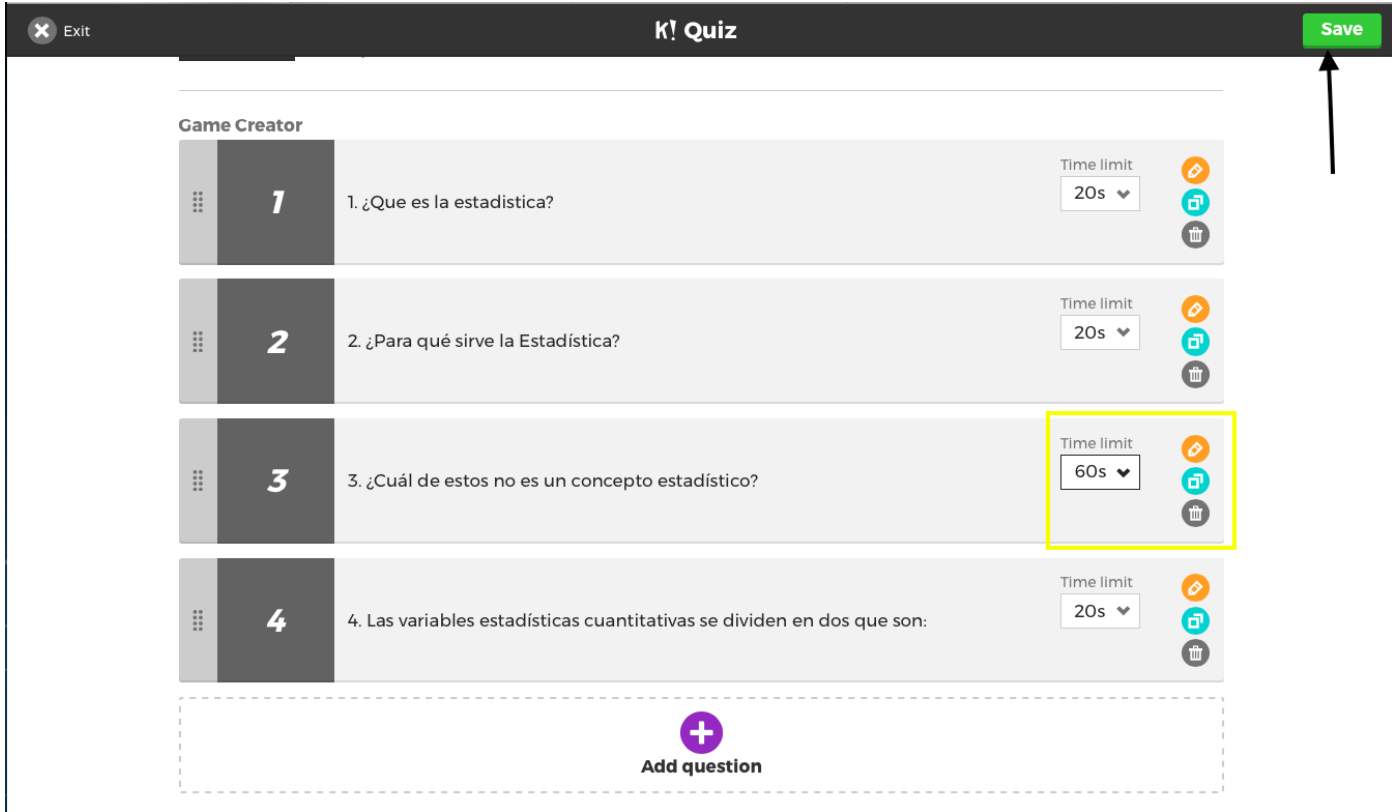

La pantalla siguiente es:

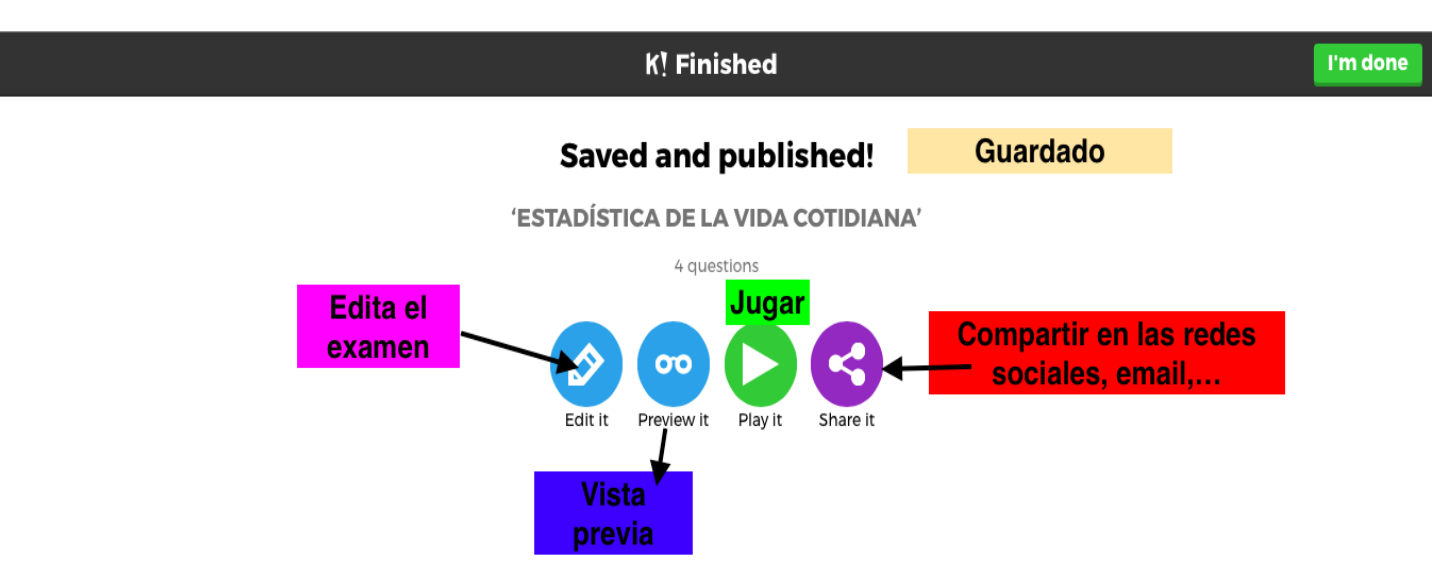

Pinchando en la etiqueta **Play it**:

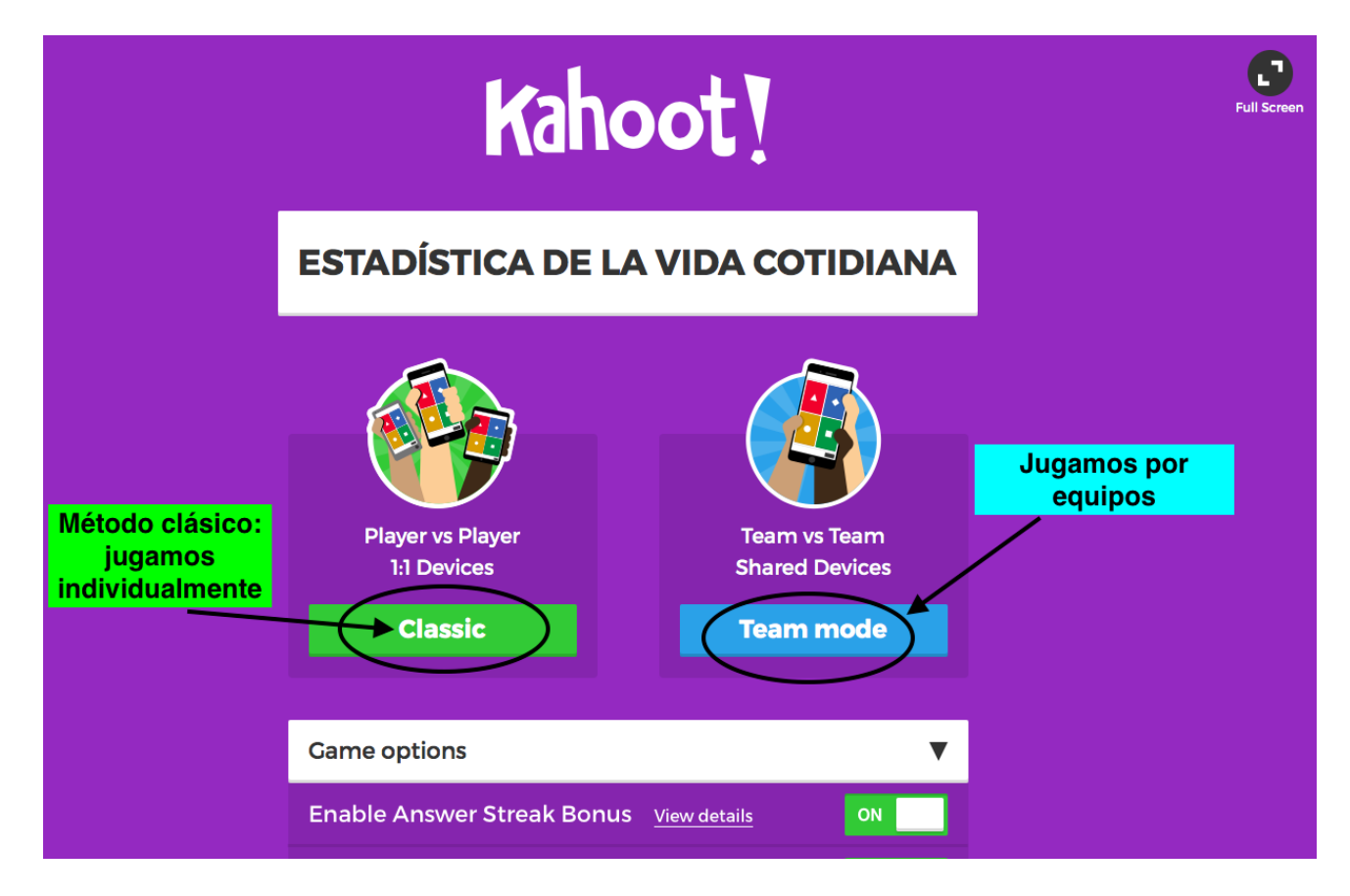

Si entramos en el método clásico ya podemos empezar a jugar. ( *[https://play.kahoot.it/#/lobby?](https://play.kahoot.it/#/lobby?quizId=25083a66-9dae-4bc7-9722-c55a56c27cfd) [quizId=25083a66-9dae-4bc7-9722-c55a56c27cfd](https://play.kahoot.it/#/lobby?quizId=25083a66-9dae-4bc7-9722-c55a56c27cfd)* )

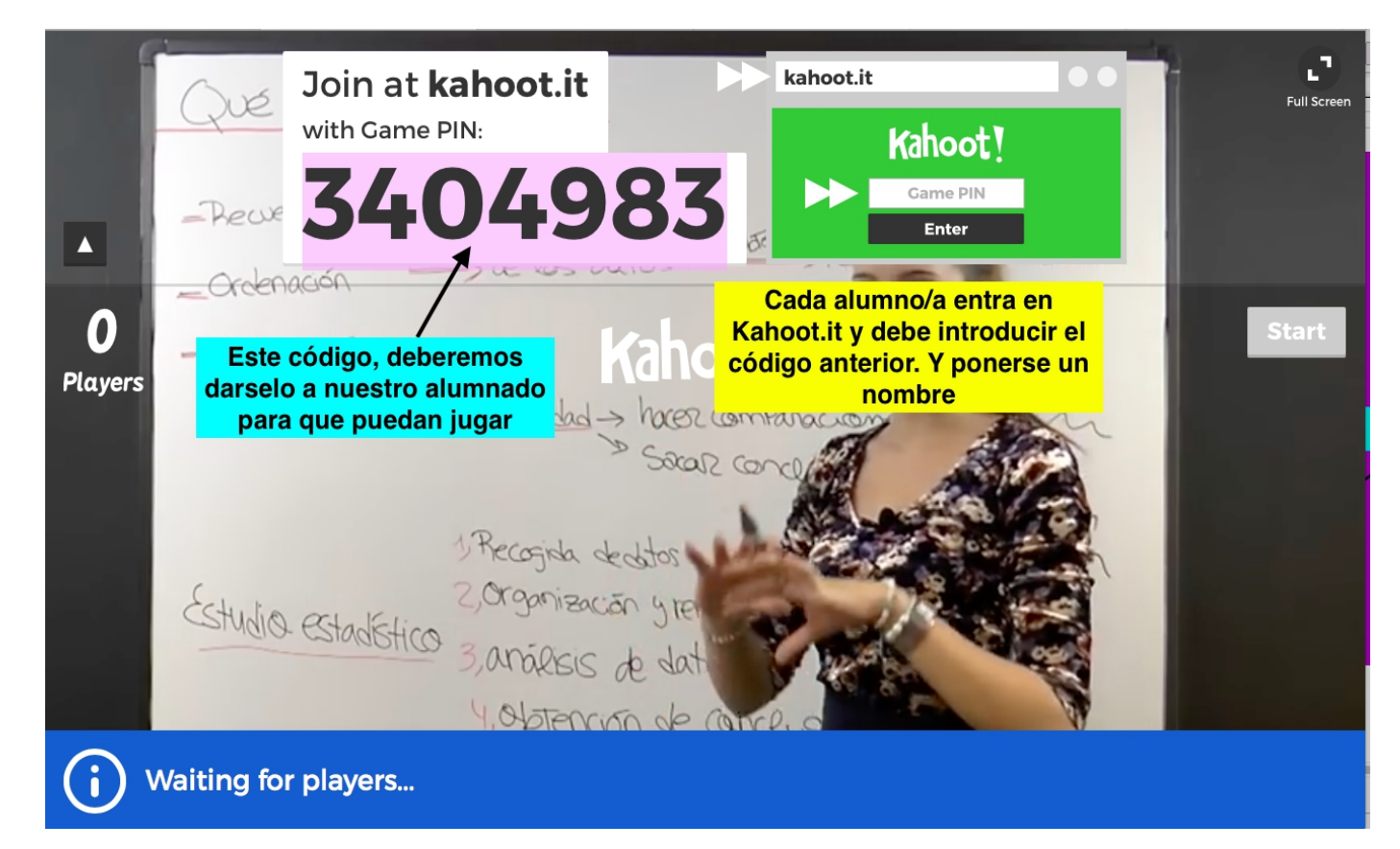

Esta es la pantalla que ven los alumnos y las alumnas para que puedan jugar:

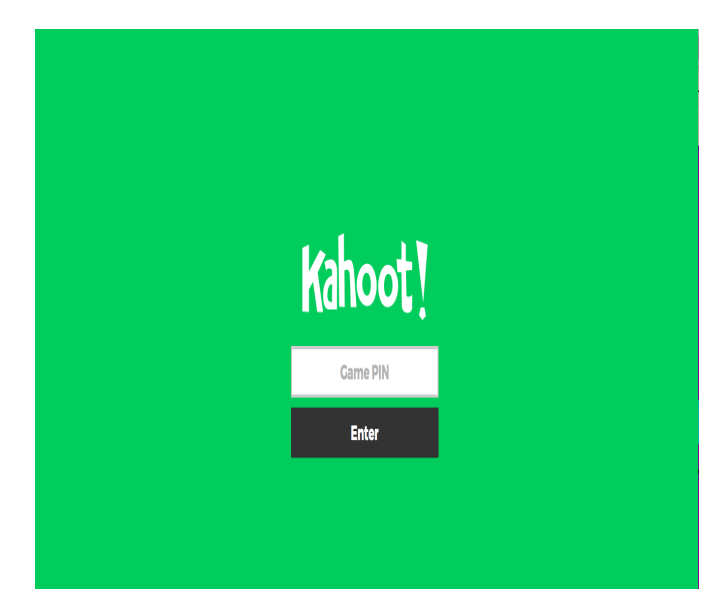

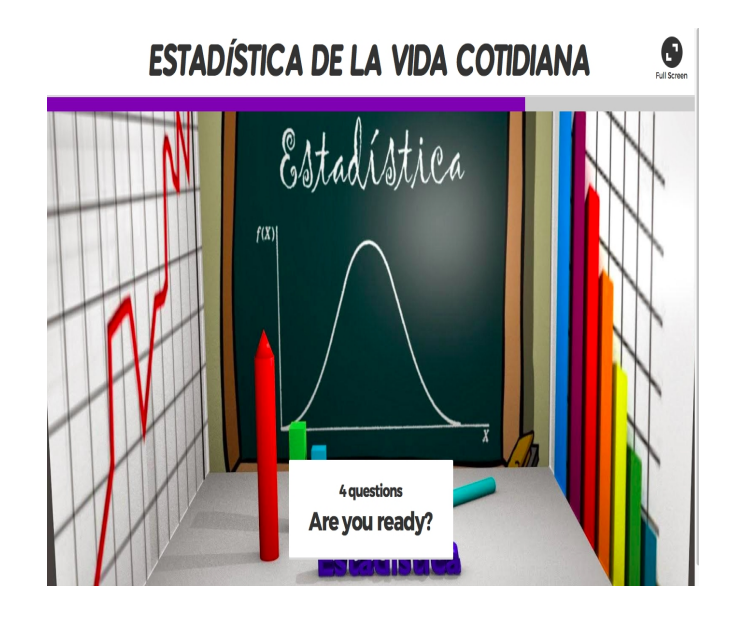

## **2.2. ENCUESTA ( SURVEY)**

Rellena el formulario que te aparece ( similar al examen) y dale a la etiqueta **Ok,go:**

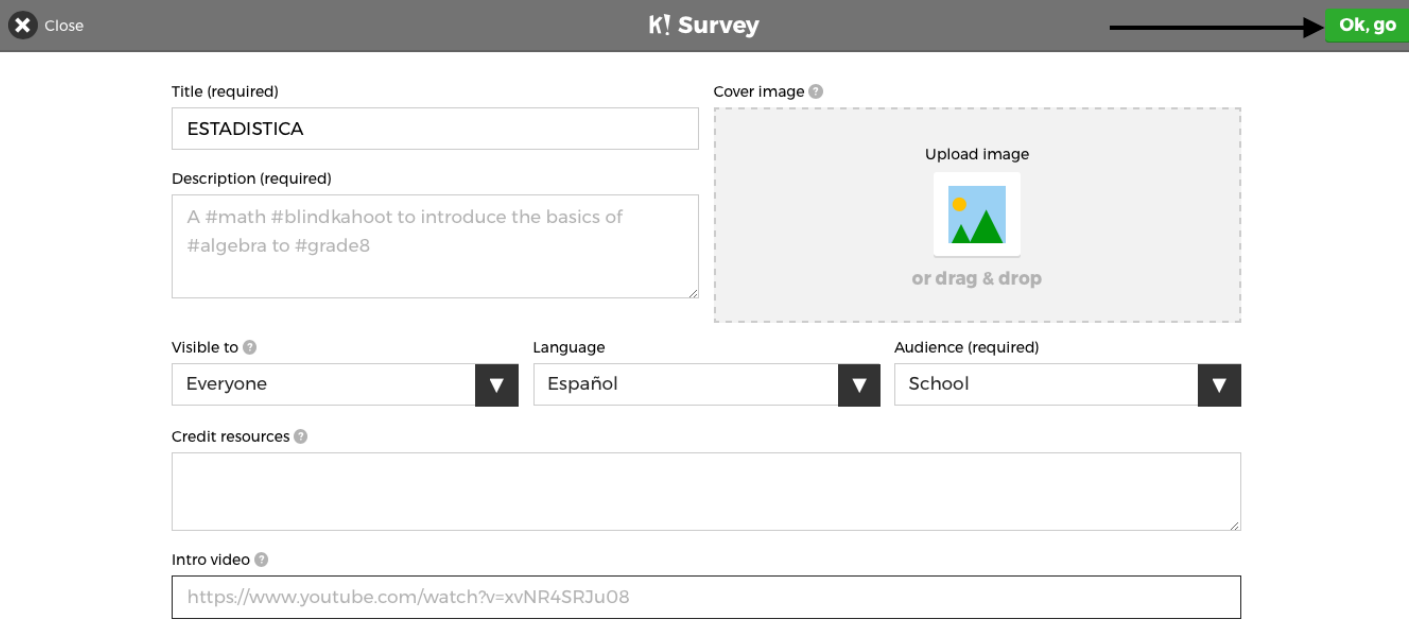

Y se sigue de un modo similar.